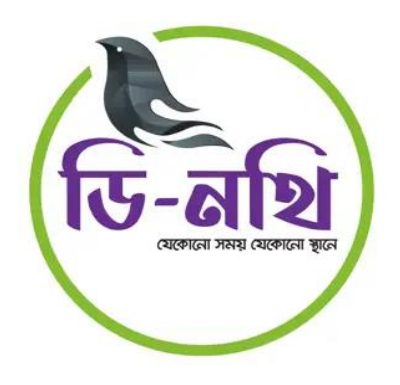

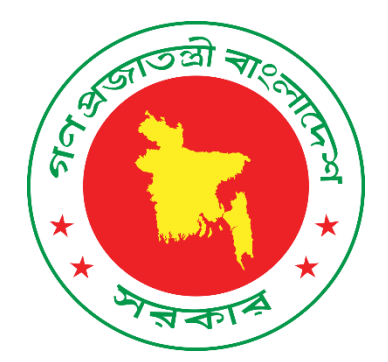

# ডি-নথি সিস্টেম ব্যবহার সহায়িকা

সংক্ষিপ্ত সংস্করণ

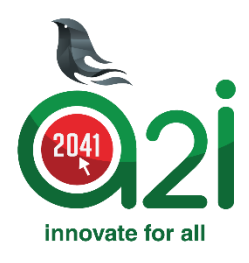

এসপায়ার টু ইনোভেট (এটুআই) প্রোগ্রাম

তথ্য ও যোগাযোগ প্রযুক্তি বিভাগ

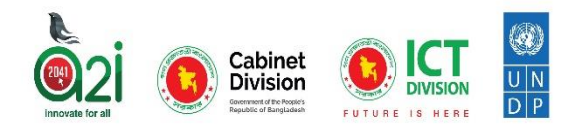

## **ডি-নডি ডিস্টেম ব্যব্হার িহাডিকা**

ব্যবহারকারী নিজ নিজ **ইউজার আইডি এবং পাসওয়ার্ড** দিয়ে ডি-নথি সিস্টেমে প্রবেশ করলেই ডাক মডিউল দেখতে পারবেন অথবা উপরের বাম দিকের মেন্যু থেকে "**ডাক"** আইকনে ক্লিক করে ডাক মডিউল দেখতে পারবেন।

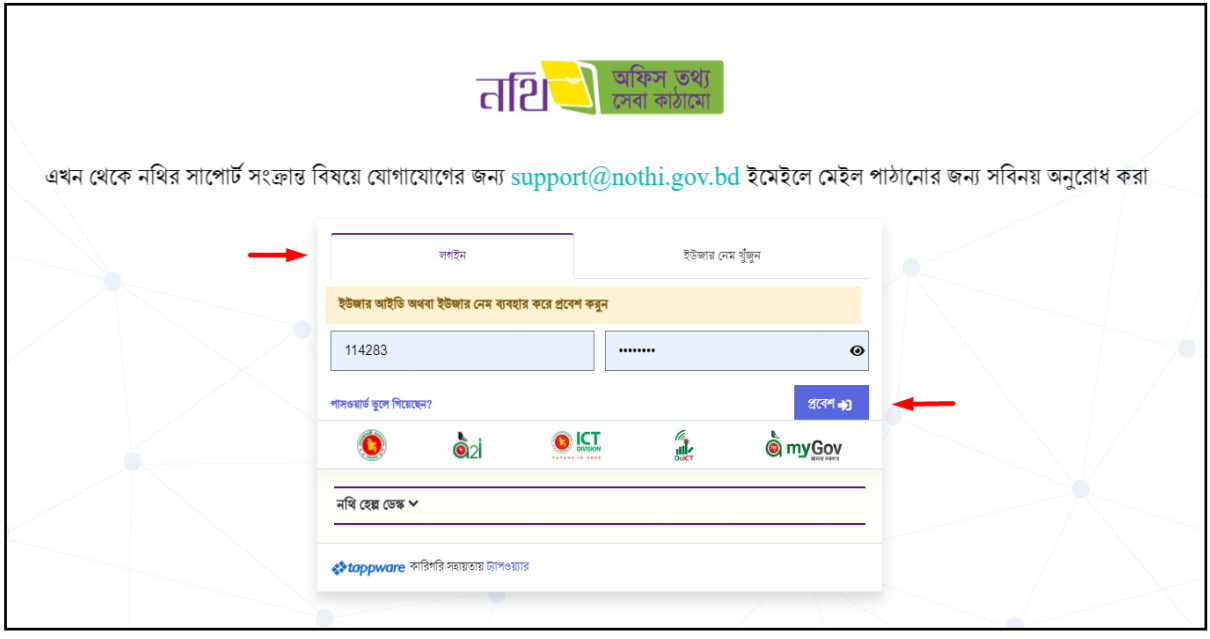

ডিত্রঃ ডি-নডি ডগন প্পজ

ডি-নথি সিস্টেমের হােম পেজে ডিফল্টভাবে আগত ডাকের তালিকা দেখা যাবে। ডানে ব্যবহারকারীর নাম, পদবী ও শাখা দেখা যাবে। নাম ও পদবীর এই অংশটিতে ক্লিক করলে প্রোফাইল, হেল্প ডেস্ক এবং লগ আউট করার অপশন পাওয়া যাবে।

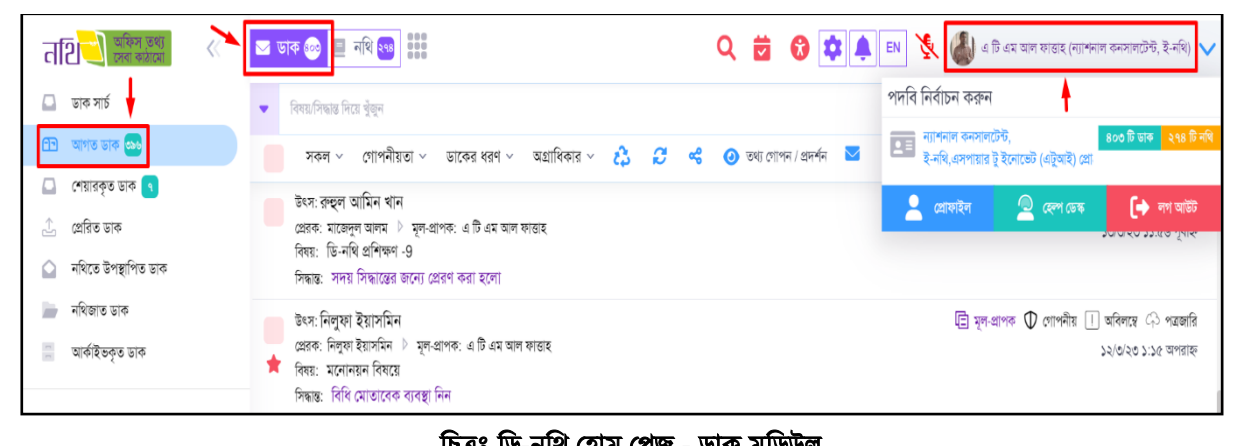

চিত্ৰঃ ডি-নথি হোম পেজ - ডাক মডিউল

## ১। দাপ্তরিক ডাক আপলোডঃ

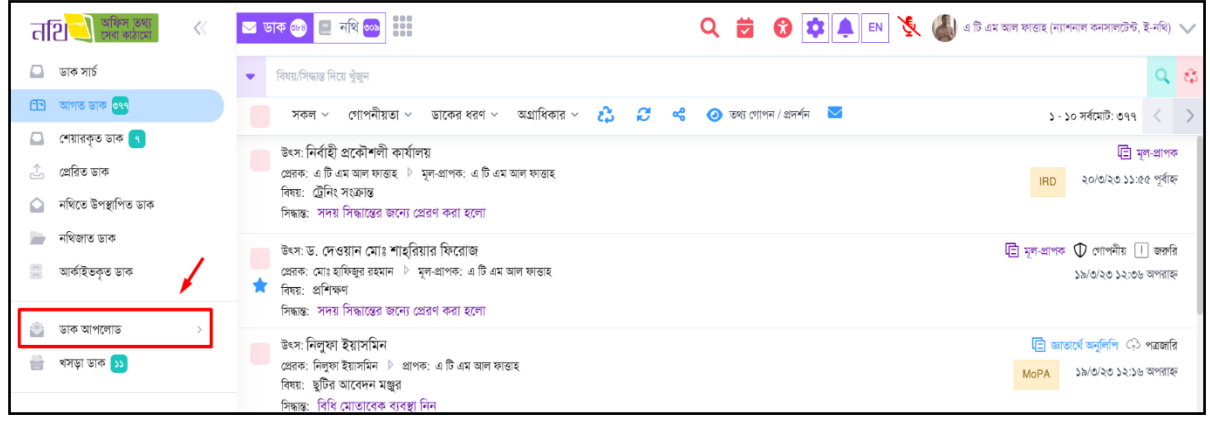

চিত্রঃ ডি-নথি হোম পেজ - ডাক আপলোড

- j ডাক বাটনে ক্লিক করতে হবে।
- l বামপাশের মেনু থেকে **ডাক আপলোড** বাটনে ক্লিক করতে হবে।
- দাপ্তরিক ডাক বাটনে ক্লিক করলে ডাক আপলোডের উইন্ডো চলে আসবে।
- ব্রাউজ বাটনে ক্লিক করে কম্পিউটারের সংরক্ষিত ফাইল নির্বাচন করতে হবে
- l মুলপত্র বাছাই করতে হবে।
- I প্রেরক বাছাই এর জন্য **অফিসার খুঁজুন অপশন** থেকে কর্মকর্তার নাম অথবা পদবী দিয়ে কাঙ্খিত কৰ্মকৰ্তাকে খুঁজে পাওয়া যাবে।
- অথবা, **অফিসার বাছাই করুন** অপশন থেকে মন্ত্রণালয্, বিভাগ, দপ্তর, অফিস, শাখা নির্বাচন করতে হবে অথবা অফিস খুঁজুন অপশন থেকে কাঙ্খিত অফিসের কর্মকর্তাকে খুঁজে পাওয়া যাবে।
- অথবা, ই-ফাইল সিস্টেমে নেই এমন কাউকে প্রেরক হিসেবে বাছাই করতে **তথ্য নিজে** লিখুন বাটনে ক্লিক করে তার নাম, ইমেইল, পদবী, শাখা, কার্যালয এর তথ্য লিখে নিশ্চিত করুন বাটনে ক্লিক করলে প্রেরক বাছাই হবে।
- ডাকের বিবরণ অংশে স্মারক নম্বর, স্মারকের তারিখ, প্রেরনের মাধ্যম এবং বিষয্ বাছাই করতে হবে।
- l সিদ্ধান্ত দিন অংশে ডিফল্ট সিদ্ধান্ত দেয়া থাকবে, প্রয়োজনমত সিদ্ধান্ত সম্পাদন করা যাবে।
- l প্রাপক অংশে **নতুন সিল বানান** বাটনে ক্লিক করে বাম পাশ থেকে নিজ শাখার পদসমূহ থেকে নামের পাশের চেক বক্সে টিক চিহ্ন ক্লিক করে প্রাপক তালিকা বাছাই করতে হবে এবং সংরক্ষন করতে হবে।
- ı প্রাপক তালিকা হতে মল প্রাপক বাছাই করতে হবে এরপর কার্যার্থে অনুলিপি, জ্ঞাতার্থে অনুলিপি ও দৃষ্টি আকৰ্ষণ বাছাই করা যায়।
- খসড়া সংরক্ষণ বাটনে ক্লিক করলে সংরক্ষণ হবে অথবা, **প্রেরণ** বাটনে ক্লিক করলে সরাসরি প্রাপক দের আগত ডাকে চলে যাবে।

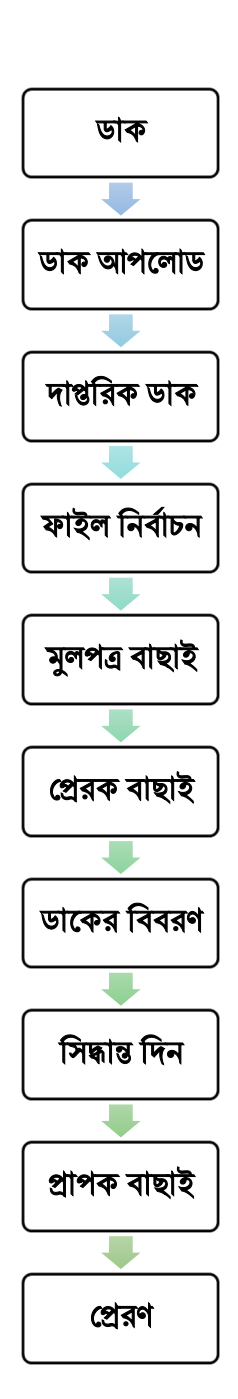

#### ২। িাক প্ররণঃ

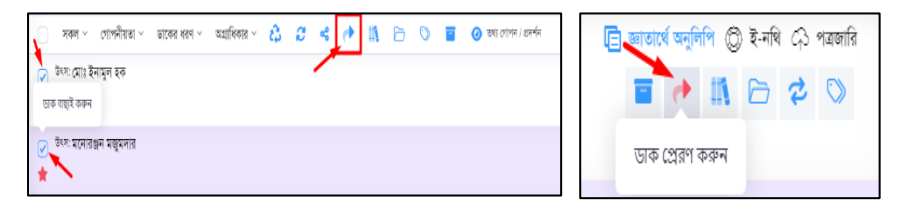

ডি-নথি সিস্টেমে তিন ভাবে ডাক প্রেরণ করা যায়ঃ

ক. ডা<mark>ক বিস্তারিত দেখেঃ</mark> ইউজার যে ডাকটি প্রেরণ করতে চাচ্ছেন সেই ডাকটির উপর ক্রিক করলে ডাকের বিস্তারিত ওপেন হয়, পেজের উপরে ডান দিকে অ্যাকশন বাটন দেখা যায়, তন্মধ্যে **ডাক প্রেরণ** করন বাটন ক্লিক করে ইউজার ডাক প্রেরণ করতে পারবেন।

খ. **সরাসরি প্রেরণঃ** ডাক তালিকা থেকে সংশ্লিষ্ট ডাকের উপর মাউস নিলে অ্যাকশন বাটন দেখা যায়, তন্মধ্যে **ডাক প্রেরণ** করুন বাটন ক্লিক করে ইউজার ডাক প্রেরণ করতে পারবেন।

গ. এ**কাধিক ডাক একত্রে প্রেরণঃ** ইউজার তার ডাক তালিকা হতে ডাকের বাম পাশে চেকবক্সের মাধ্যমে একাধিক ডাক বাছাই করে পেজের উপরে ডাক প্রেরণ করন বাটন ক্লিক করে একাধিক ডাক একত্রে প্রেরণ করতে পারবেন।

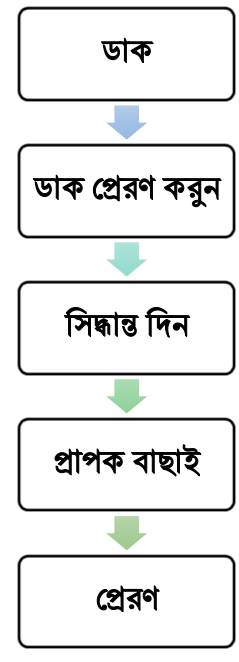

#### ৩। িাক নডিস্টত উপস্থাপনঃ

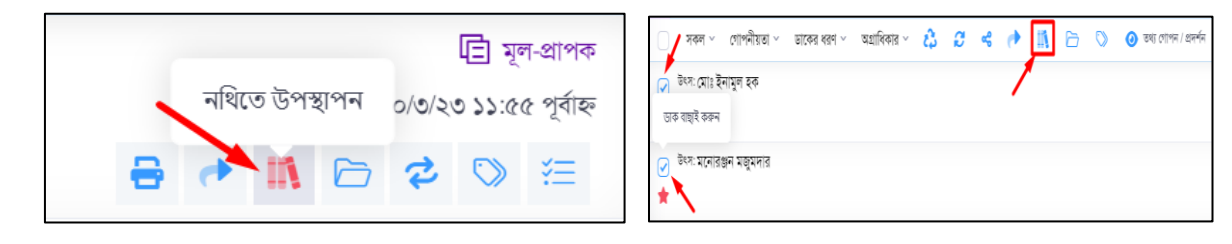

ক. সরাসরি উপস্থাপনঃ আগত ডাক তালিকা হতে যে ডাকটি ইউজার নথিতে উপস্থাপন করতে চান উক্ত ডাকের সর্ব ডানে **নথিতে উপস্থাপন** বাটন পাবেন। উক্ত বাটন ব্যবহার করে ইউজার তার ডাক ড্যাশবোর্ড হতে সরাসরি ডাক নথিতে উপস্থাপন করস্টত পারস্টবন।

খ. ডাক বিস্তারিত দেখেঃ ইউজার যে ডাকটি নথিতে উপস্থাপন করতে চাচ্ছেন সেই ডাকটির উপর ক্লিক করে ওপেন করলে ডাক বিস্তারিত পেজের উপরে ডান দিকে **নথিতে উপস্থাপন** বাটন পাবেন। উক্ত বাটন ব্যবহার করে ইউজার ডাক নথিতে উপস্থাপন করতে পারবেন।

গ. একাধিক ডাক বাছাই ও নথিতে উপস্থাপনঃ আগত ডাক তালিকা হতে ডাকের বাম পাশের চেকবক্সের মাধ্যমে একাধিক ডাক বাছাই করে ডাক ড্যাশবোর্ড পেজের উপরে **নথিতে উপস্থাপন** বাটন ব্যবহার করে একাধিক ডাক নথিতে উপস্থাপন করা যায়।

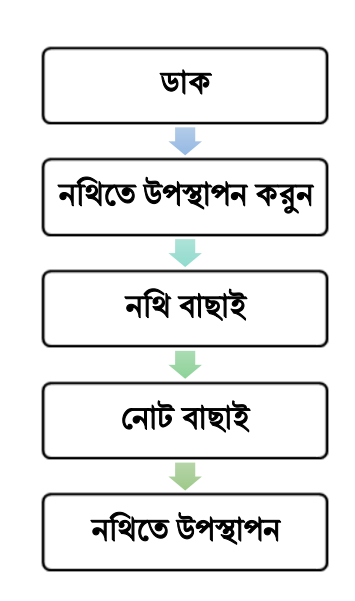

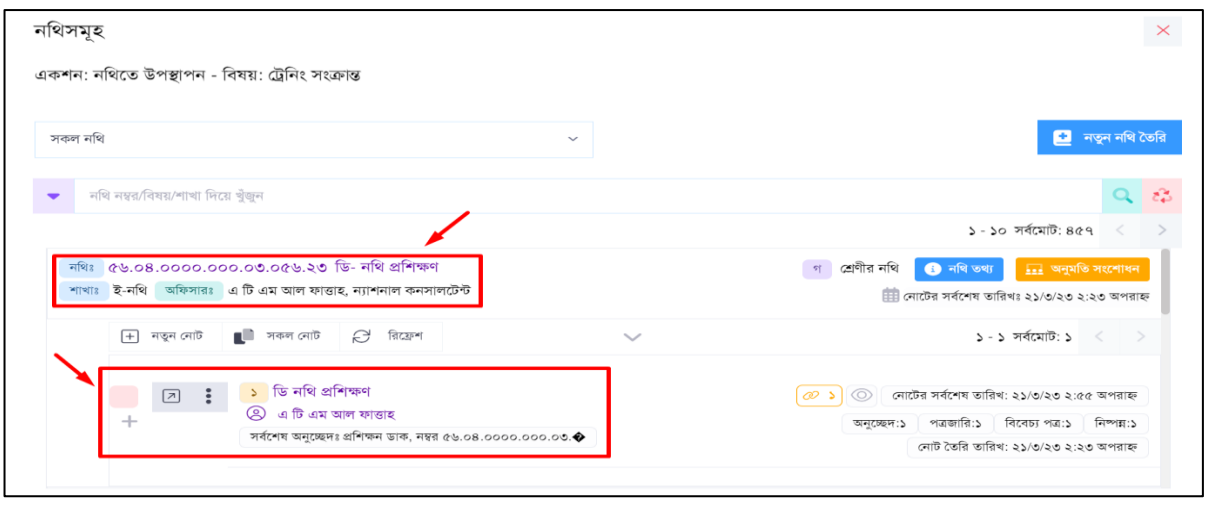

ডিত্রঃ িাক নডিস্টত উপস্থাপন – নডি এবং প্নাট বাছাই

- ন**থিতে উপস্থাপন** বাটন ক্লিক করার পর ব্যবহারকারী তার সকল নথি তালিকার নথিসমূহ দেখতে পাবেন, সেখান থেকে কাংখিত নথিটি খুঁজে নিতে হবে।
- প্রদর্শিত তালিকা থেকে ডাক সংশ্লিষ্ট নথি সিলেক্ট করতে হবে।
- নথির নোট তালিকা ওপেন হবে এবং বিষয়ের উপর ভিত্তি করে নোট নির্বাচন করতে হবে। এখানে পূর্বের কোন নোটে উপস্থাপন করতে চাইলে সেই নোটের বাম পাশের **চেক বক্স** বাটনে ক্লিক করে ডাক নথিতে উপস্থাপন করতে পারবেন।
- যদি ড্রপডাউন সেকশনে কোনো নোট না পাওয়া যায় অথবা তালিকাতে ডাক সংশ্লিষ্ট বিষয়ের নোট না থাকে তাহলে ব্যবহারকারী নতুন নোট বাটনে ক্লিক করে <del>। কুললেট</del> নোটের বিষয় লিখে সংরক্ষণ করে নতুন নোট নিতে পারবেন।
- নোট বাছাই বা নতুন নোট সংরক্ষণের পর ডাকটি নথিতে উপস্থাপিত হবে এবং নোটাংশ ও পত্রাংশ পাশাপাশি প্রদর্শিত হবে।

## ৪। নথির ধরণ তৈরি

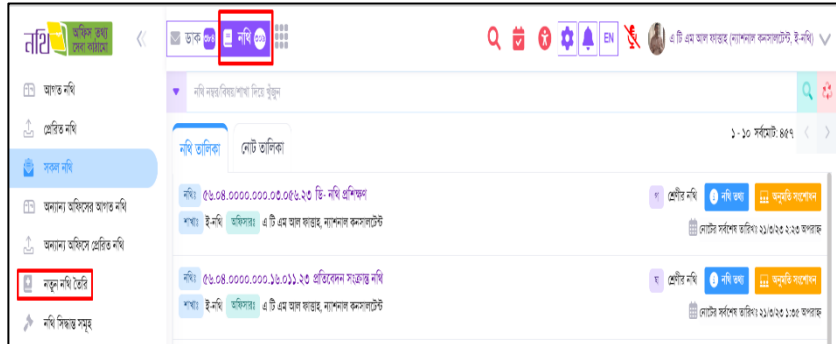

- **নথি** বাটনে ক্লিক করতে হবে
- স্ফ্রিনের বামদিকে **নতুন নথি তৈরি** বাটনে ক্লিক করতে হবে
- উপরে ডানদিকে **ধরণের তালিকা** বাটনে ক্লিক করার পর নতুন ধরন তৈরি করুন বাটনে ক্লিক করতে হবে
- আই  $\boxed{\odot}$  বাটনে ক্লিক করলে নথির ধরণ তৈরি বিষয়ে **সচিবালয়ের নির্দেশমালা** দেখা যাবে
- বিষয়ের ধরন ও ধরনের কোড নম্বর লিখে **সংরক্ষণ** বাটনে ক্লিক করলে নতুন ধরণ তৈরি হয়ে যাবে

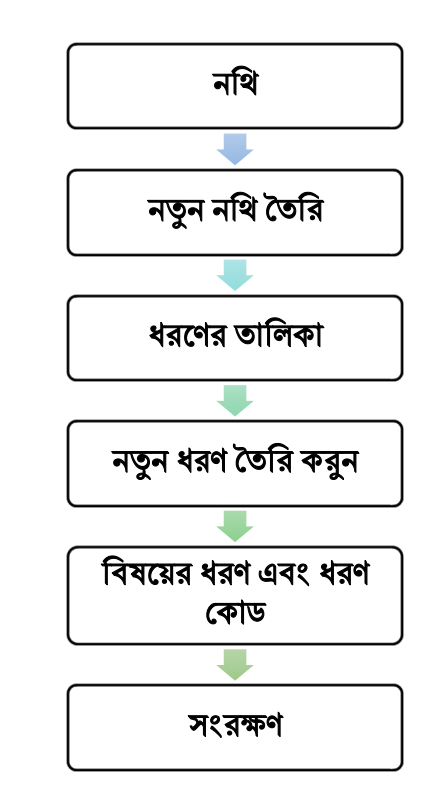

## ৫। নডি ততডরঃ

- নথি বাটনে ক্লিক করতে হবে।
- নথির ধরনের নিচের ড্রপডাউন মেনু থেকে **নথির ধরণ নির্বাচন** করতে হবে।
- নথির নম্বর স্বযংক্রিযভাবে পরণ হবে, তবে প্রযোজ্য ক্ষেত্রে শেষ ৫ ডিজিট পরিবর্তন করা যাবে।
- $\overline{\mathbf{a}}$ মির্থির নির্বাচন করতে হবে, আই  $\overline{\mathbf{0}}$  বাটনে ক্লিক করলে নথির ধরণ তৈরি বিষয়ে সচিবালয়ের নির্দেশমালা দেখা যাবে।
- নথির বিষয লিখতে হবে।
- সংরক্ষণ বাটনে ক্লিক করলে শুধুমাত্র নথি তৈরিকারীকে অনুমতিপ্রাপ্ত বিবেচনা করে নথি টি তৈরি হবে।
- জনুমতি সংশোধন বাটনে ক্লিক করলে সংশ্লিষ্ট নথিতে যারা কাজ করবেন তাদেরকে নির্বাচন করার উইন্ডো আসবে।
- কর্মকর্তা নির্বাচন করে **সংরক্ষণ** বাটনে ক্লিক করলে নথি টি তৈরি হবে।
- পরবর্তীতে সকল নথি হতে নির্দিষ্ট নথিটির **নথি সম্পাদনা এবং অনুমতি সংশোধন** বাটনে ক্লিক করে অনুমতিপ্রাপ্তদের তালিকা সংশোধন করা যাবে।

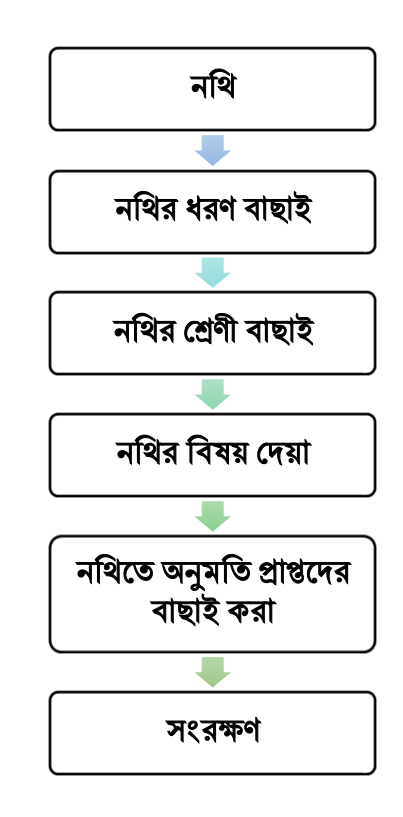

#### ৬। স্ব-উদ্যোগে/নিৰ্দেশিত হয়ে নথি উপস্থাপনঃ

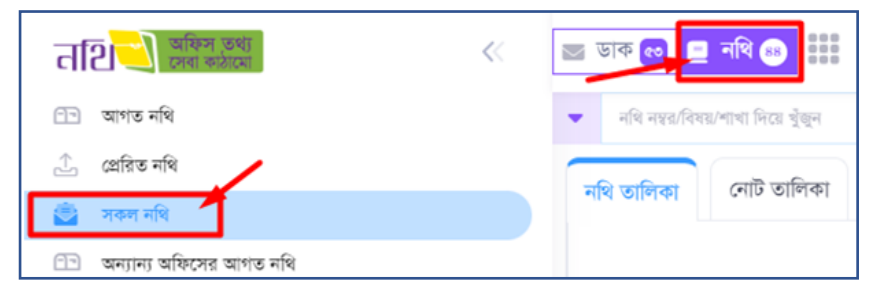

- ব্যবহারকারীকে নথি মডিউলের বাম পার্শে সাবমেন থেকে **সকল নথি** নির্বাচন করতে হবে।
- নথি তালিকা হতে ব্যবহারকারী তার প্রয়োজন/বিষয় অনুযায়ী **নথি নির্বাচন** করবেন।
- সংশ্লিষ্ট নথি নির্বাচন করলে উক্ত নথির নোট তালিকা দেখা যাবে এবং বিষয়ের উপর ডেডি কস্টর প্নাট ডনবাবিন করস্টত হস্টব।
- এখানে পূর্বের কোন নোটে উপস্থাপন করতে চাইলে সেই নোটের উপর ক্লিক করলে নতুন অনুচ্ছেদ লেখার জন্য নোটাংশ এবং পত্রাংশ সংবলিত উইন্ডোটি ওপেন হবে।
- যদি ডুপডাউন সেকশনে কোনো নোট না পাওয়া যায় অথবা তালিকাতে ডাক সংশ্লিষ্ট বিষয়ের নোট না থাকে তাহলে ব্যবহারকারী **নতুন নোট** বাটনে ক্লিক করে **নোটের** বিষয় লিখে সংরক্ষণ করে নতুন নোটে অনুচ্ছেদ নিতে পারবেন।
- নোটে অনুচ্ছেদ লিখে সংশ্লিষ্ট প্রাপককে **প্রেরণ** করতে হবে।

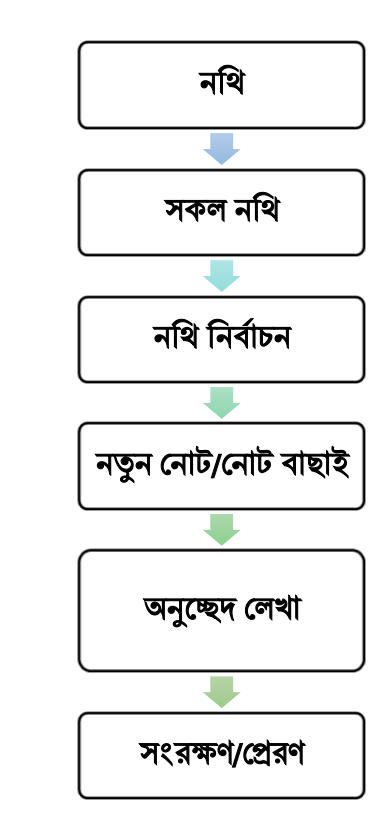

### ৭। নোট লেখা - নোটাংশ ও পত্রাংশঃ

নোটাংশ ও পত্রাংশ পেজে গুরুত্বপূর্ণ (চিহ্নিত) অপশনের বিবরণঃ

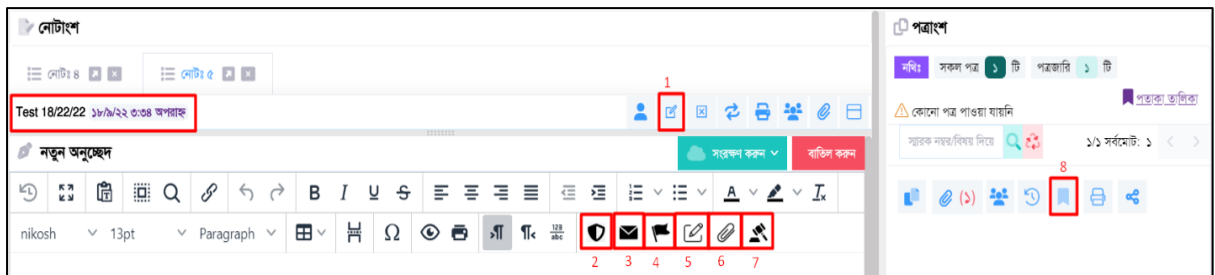

#### চিত্রঃ নোটে অনুচ্ছেদ লেখা

১. বিষয় সম্পাদনা করুনঃ নোটের বিষয় সম্পাদনা করতে পারবেন।

২. গার্ড ফাইল বাছাই করুনঃ ফাইলে/নোটে বরাতসুত্র (রেফারেন্স) হিসাবে বিভিন্ন আইন, সার্কুলার, বিধি, ম্যানুযাল নথিতে ব্যবহার করয়ে পারয়বি।

৩. পত্র বাছাই করুন/বিবেচ্য পত্রঃ নোটাংশে ডাক/পত্র রেফারেন্স হিসেবে অনুচ্ছেদে যুক্ত করতে পারবেন।

৪. পতাকা বাছাই করুনঃ পত্রাংশ হতে বাছাইকৃত পতাকা রেফারেন্স হিসাবে অনুচ্ছেদে দিতে পারবেন।

৫. **অনুচ্ছেদ বাছাই করুনঃ** উক্ত নথির পূর্বের অনুচ্ছেদসমূহ রেফারেন্স হিসাবে অনুচ্ছেদে দিতে পারবেন।

৬. সংযুক্ত-রেফ বাছাই করুনঃ প্রযোজ্য ক্ষেত্রে ফাইলসমূহ রেফারেন্স হিসাবে অনুচ্ছেদে দিতে পারবেন।

৭. **সিদ্ধান্ত বাছাই করুনঃ** বহুল ব্যবহৃত সিদ্ধান্তসমূহ উল্লেখিত আইকনে ক্লিক করে অনুচ্ছেদে যুক্ত করতে পারবেন। উল্লেখ্য যে এক্ষেত্রে নথি মডিউলে **নথি সিদ্ধান্তসমূহ** অপশনে সিদ্ধান্ত তালিকায় পূর্বেই যুক্ত করে সক্রিয় করে নিতে হবে।

৮. পতাকাঃ পত্রাংশ হতে সম্পূর্ণ পত্রটি বা পত্রে নিদিষ্ট পৃষ্ঠা পতাকা হিসাবে বাছাই করতে পারবেন। এক্ষেত্রে শিরোনাম অবশ্যই নিয়ে হয়ব।

অনুচ্ছেদ লেখা সম্পন্ন হলে **সংরক্ষন করুন <mark>বিসরক্ষকলত।</mark> বাটনে ক্লিক করে অনুচ্ছেদ সংরক্ষণ করতে হবে। নতুন অনুচ্ছেদ লিখতে** নতুন অনুচ্ছেদ <mark>– কলকজ্জ </mark>বাটনে ক্লিক করতে হবে। নোটটি পরবর্তী প্রাপকের নিকট প্রেরণ করতে - **প্রেরণ <mark>বা</mark>ঞ্জন বাটনে ক্লিক** করে সংশ্লিষ্ট প্রাপক নির্বাচনের পর পুনরায় **প্রেরণ** বাটনে ক্লিক করলে নথিটি পরবর্তী প্রাপকের নিকট চলে যাবে।

সংশ্লিষ্ট প্রাপককে প্রেরনের নামের তালিকায্ না পাওয়া গেলে **অনুমতি সংশোধন <mark>সকলক জন্ম</mark>ন বাটনে ক্লিক করে সংশ্লিষ্ট** ব্যক্তিকে নথিতে অনুমতি প্রদান করে **সংরক্ষণ করুন** বাটনে <mark>সক্ষেত্রল</mark>া ক্লিক করে সংরক্ষণ করলে প্রাপকের তালিকায্ উক্ত কর্মকর্তার নাম পাওযা যাবে।

## ৮। পত্রের খসডা তৈরিঃ

- নোটানুচ্ছেদ সংরক্ষণ করার সময় ড্রপডাউন হতে **সংরক্ষণ ও খসড়া** বাটনে ক্লিক করলে অথবা নোট সংরক্ষণের পর **খসড়া তৈরি** বাটনে ক্লিক করলে অফিস স্মারকে পত্রের খসড়া তৈরির উইন্ডো আসবে।
- অফিস স্মারক ব্যতীত অন্যান্য টেমপ্লেট এর ক্ষেত্রে বামপাশের পত্রের ধরনের ড়পডাউন মেনু থেকে পত্রের ধরণ নির্বাচন করা যাবে।
- সূত্রসহ (ডাক নথিতে উপস্থাপনের ক্ষেত্রে) খসড়া পত্র তৈরি করতে পত্রাংশের উপরের খসড়া তৈরি বাটনে ক্লিক করলে সূত্রসহ পত্রের বিষয় দৃশ্যমান হবে।
- প্রযোজ্য ক্ষেত্রে অগ্রাধিকার ও গোপনীয্তা নির্বাচন করতে হবে।
- ডান পাশের **পত্র গ্রহণকারী** অংশে অনুমোদনকারী বাটন এর ডান পাশের আইকন -এ ক্লিক করে পত্রের **অনুমোদনকারী (স্বাক্ষরকারী) নির্বাচন** করতে হবে।
- প্রেরক বাটন এর ডান পাশের আইকন -এ ক্লিক করে প্রেরক নির্বাচন করতে হবে (প্রযোজ্য ক্ষেত্রে)।
- পত্রের অনুমোদনকারী এবং প্রেরক একই ব্যক্তি হলে শুধু অনুমোদনকারী নির্বাচন করলেই হবে।
- প্রাপক বাটন এর ডান পাশের আইকন -এ ক্লিক করে **৪টি পদ্ধতিতে** (অফিসার খুঁজুন, অফিসার বাছাই করুন, অফিসার গ্রুপ এবং প্রাপক সিস্টেমে না থাকলে নিজে তথ্য লিখুন অপশন থেকে) পত্রের **প্রাপক নির্বাচন** করা যাবে
- দৃষ্টি আকৰ্ষণ বাটন এর ডান পাশের আইকন -এ ক্লিক করে পত্রের **দৃষ্টি আকৰ্ষণ প্রাপক নির্বাচন** করা যাবে (প্রযোজ্য ক্ষেত্রে)।
- অনুলিপি বাটন এর ডান পাশের আইকন -এ ক্লিক করে পত্রের **অনুলিপি প্রাপক** নিৰ্বাচন করতে হবে (প্রযোজ্য ক্ষেত্রে)।
- পত্রের বিষয টাইপ করতে হবে।
- পত্রের বডিতে **সম্পাদনা বাটনে** ক্লিক করে পত্রের বডি সম্পাদনা করতে হবে।
- ওযার্ড ফাইলের লেখা কপি করে পত্রের বডিতে পেস্ট করা যাবে।
- পত্রের বডিতে লেখা ও সম্পাদনা শেষ হলে **সম্পাদনা শেষ করুন** বাটনে ক্লিক করতে হবে।
- সং**যুক্তি** বাটনে ক্লিক করে পত্রের সাথে সংযুক্তি যুক্ত করা যাবে এবং **পত্র পেজ** সেটিংস বাটনে ক্লিক করে প্রয়োজনমত পত্রের পেজ সেটআপ করা যাবে।
- ডান পাশে উপরে দিকে **সংরক্ষণ করুন** বাটনে ক্লিক করে পত্রটি সংরক্ষণ করতে হবে এবং পত্রটি পত্রাংশ অংশে প্রদর্শিত হবে।
- সবশেষে প্রেরণ বাটনে ক্লিক করে নথিটি (নোট ও খসড়া) পত্রসহ **অনুমোদনকারীর** নিকট **প্রেরণ** করতে হবে।

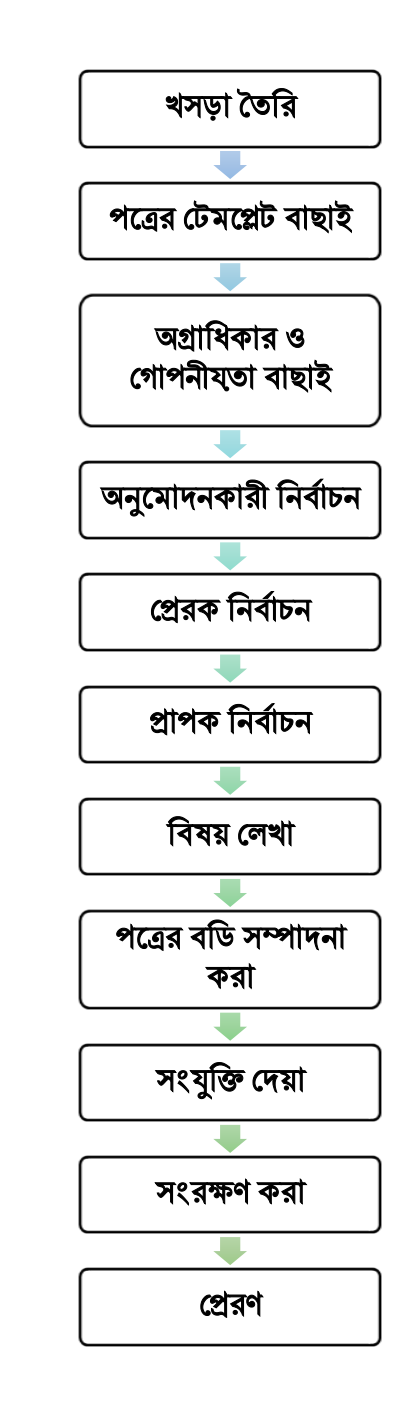

#### ৯। খিড়াপত্র অনুস্টমাদনঃ

খসড়া পত্রটি অনুমোদনকারীর নিকট আসলে নিম্নোক্ত বাটন সমূহ পাবেন।

2 (3) 全 5 日 <u> 2<sub>0</sub>পত্ৰ অনুমোদন কৰুন</u>  $\mathbb{D} \text{ or } \mathbb{D}$ 

- পত্র **অনুমোদন করুন** বাটনে ক্লিক করলে অনুমোদন হয়ে যাবে।
- ভুলক্রমে অনুমোদন হয়ে থাকলে  $\sqrt{2$ গত্রজন্মাদনজুকা বাটনে ক্লিক করলে অনুমোদন প্রত্যাহার করা যাবে।
- আইকন -এ ক্লিক করে খসড়া পত্রটি সংশোধন করা যাবে।

#### ১০। পত্র জাডরঃ

- অনুমোদনকারী ও প্রেরক একই ব্যক্তি হলে খসড়া পত্রটি অনুমোদনের পর তিনি **পত্রজারি বাটন** $\begin{array}{|c|c|c|}\hline \end{array}$  পাবেন।
- অনুমোদনকারী এবং প্রেরক ভিন্ন ব্যক্তি হলে অনুমোদনের পর অনুমোদনকারী প্রেরকের নিকট নথি প্রেরণ করবেন।
- পত্রজারি বাটনে  $\boxed{\rightarrow}$  ক্লিক করলে পত্রটি জারি হবে এবং নোটাংশে লাল রঙে জারি নম্বর বসবে।
- পত্র জারির পর নথিটি শাখায্ প্রেরণ করতে হবে।

#### ১১। প্নাট ডনষ্পন্নঃ

- নথি অনুমোদনের পর অথবা পত্রজারি করার পর যিনি নথিতে নোটের কার্যক্রম শুরু করেছিলেন তার কাছে নথিটি ফেরত আসার পর তিনি তিনটি <mark>+ ক্ষ অজ্ঞা | র জ্ঞা | স্ন কাল্সা</mark> বাটন পাবেন।
- **নোট নিষ্পন্ন** বাটনে ক্লিক করলে নোটটি নিষ্পন্ন হবে এবং তার স্বাক্ষর পড়বে।
- ঐ নথিতে আর কোন পেন্ডিং নোট না থাকলে নথিটি স্বয্ংক্রিযভাবে সকল নথি তালিকায্ চলে যাবে।

## ১২। অডফিার গ্রুপ ততডরঃ

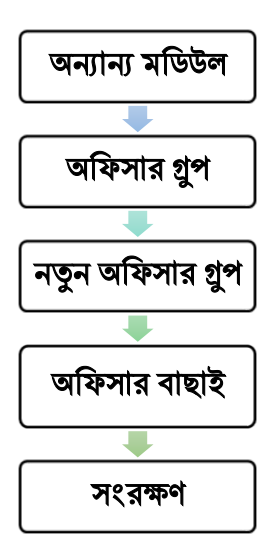

- উপরে ডাক ও নথি আইকনের পাশে **সিমার অন্যান্য মডিউল** বাটনে ক্লিক করে অফিসার গ্রুপ বাটনে ক্লিক করতে হবে।
- নতুন গ্রুপ তৈরির জন্য পেজের বাম পাশের **নতুন অফিসার গ্রুপ** বাটনে ক্লিক করতে হবে।
- অফিসার গ্রুপ অন্তর্ভুক্তিকরণ পেজে গ্রুপের নাম লিখতে হবে [যেমনঃ জেলা প্রশাসক  $($ সকল $)$ ]।
- <u>অফিসার খুঁজুন অপশন থেকে কর্মকর্তার নাম এবং পদবী দিয়ে কা</u>ঙ্গিত কর্মকর্তাকে খুঁজে পাওয়া যাবে।
- অ**ফিসার বাছাই করুন** অপশন থেকে মন্ত্রণালয, বিভাগ, দপ্তর, অফিস, শাখা নির্বাচন করতে হবে অথবা **অফিস খঁজুন** অপশন থেকে কাঙ্খিত অফিসের কর্মকর্তাকে খঁজে পাওয়া যাবে।
- যাদেরকে গ্রুপে যুক্ত করতে হবে তাদের নামের পাশের চেক বক্সে টিক চিহ্ন দিলে ডান পাশের **গ্রুপে অন্তর্ভুক্ত ব্যক্তিবর্গ** তালিকায তার নাম যুক্ত হবে এবং পাশে মোট যুক্ত পদ সংখ্যা দেখাবে।
- ই-ফাইল সিস্টেমে নেই এমন কাউকে গ্রুপে যুক্ত করতে **তথ্য নিজে লিখুন** বাটনে ক্লিক করে তার নাম, ইমেইল, পদবী, শাখা, কার্যালয্ এর তথ্য লিখে **সংরক্ষণ** বাটনে ক্লিক করলে গ্রুপে অন্তর্ভুক্ত ব্যক্তিবর্গের তালিকায তার নাম যুক্ত হবে।
- সংরক্ষণ করুন বাটনে ক্লিক করলে অফিসার গ্রুপসমুহে তৈরিকৃত গ্রুপ দেখাবে।
- সম্পাদনা অংশের <mark>বিশ</mark>ে বাটনে ক্লিক করে কাউকে গ্রুপে যুক্ত বা গ্রুপ থেকে বাদ দেওযা যাবে এবং <mark>বাট্যা</mark> বাটনে ক্লিক করে উক্ত গ্রপকে ডিলিট করা যাবে।

#### ১৩। গার্ড ফাইল তৈরিঃ

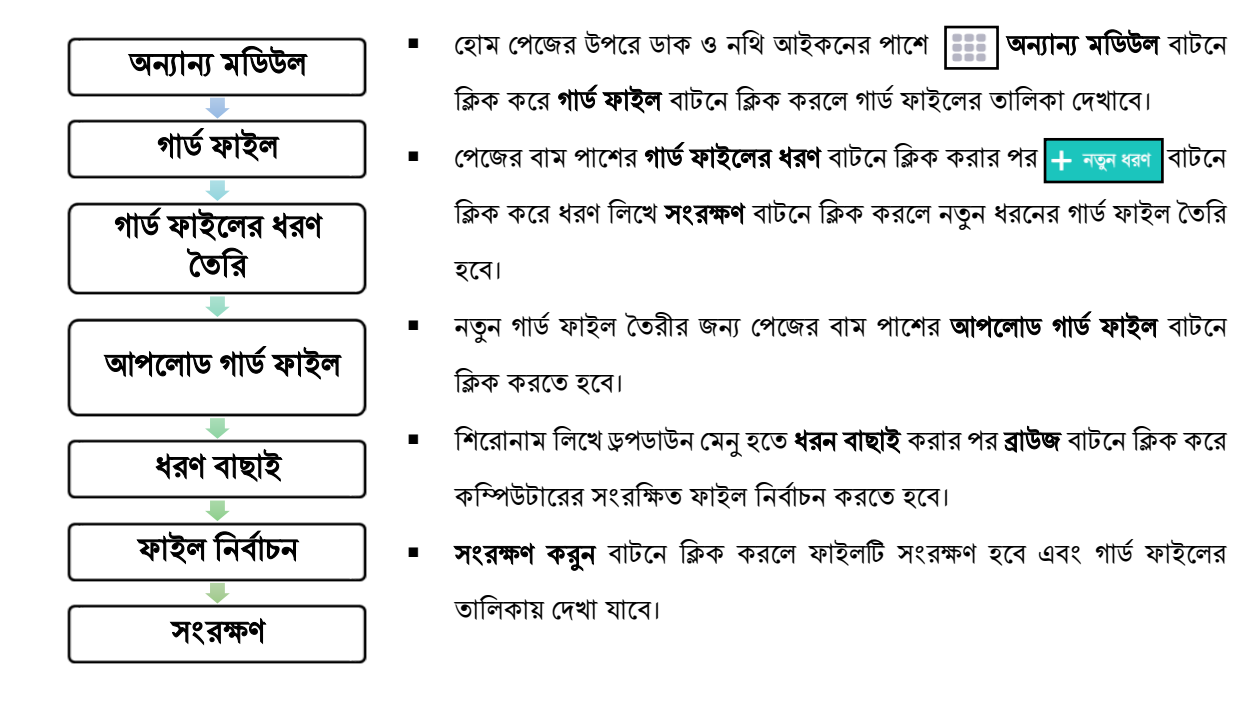